## MANUAL DE CONFIGURACION DE SWITCH

## **D-LINK DGS-1100-06/ME**

La IP de default del **D-LINK DGS-1100-06/ME** es la 10.90.90.90.

Para configurar el equipo hay que poner nuestra maquina en el mismo segmento de red,

Damos click en el icono de red y seleccionamos **Abrir centro de redes y recursos compartidos**

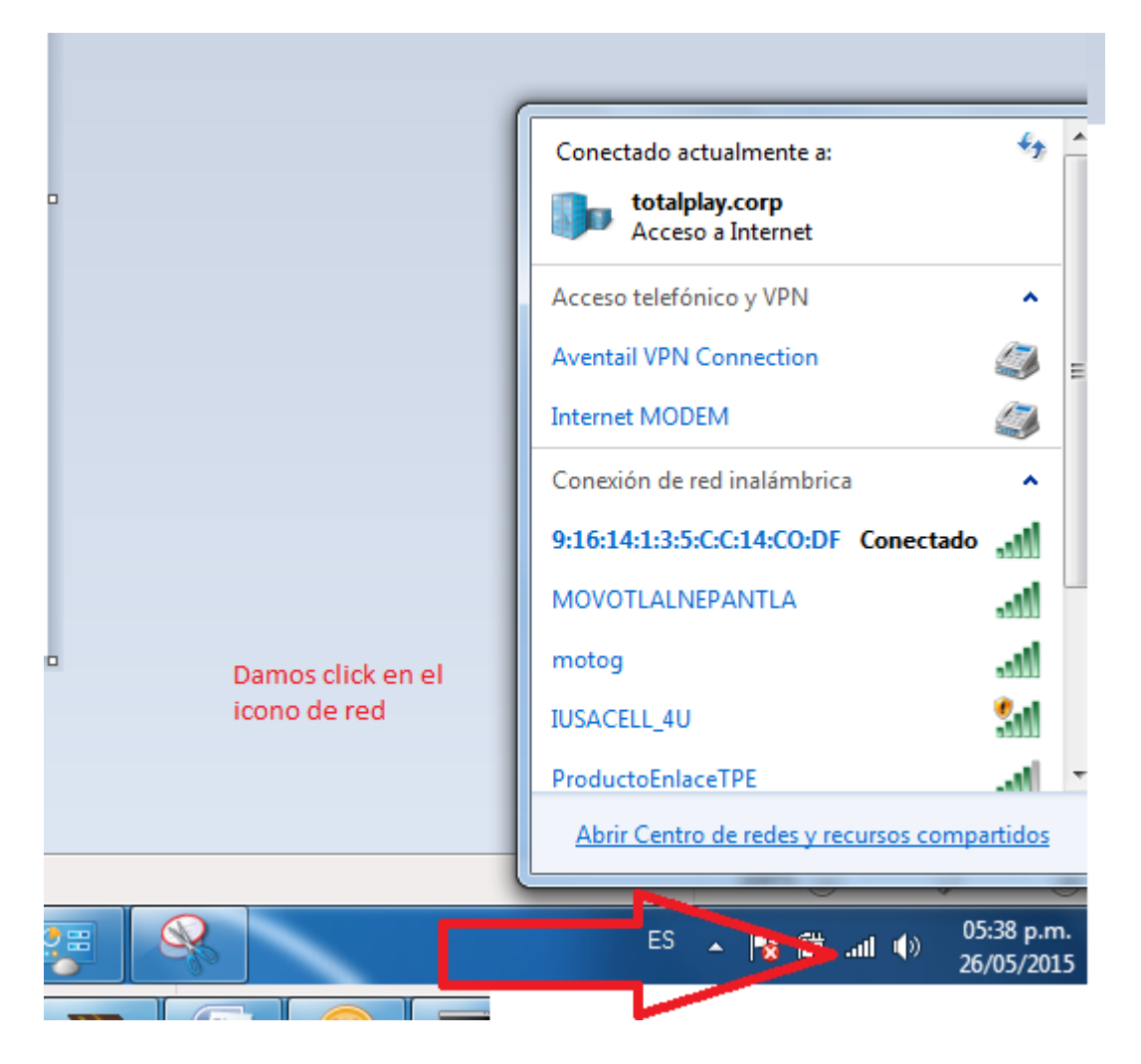

Seleccionamos **Cambiar configuracion del adaptadpor**

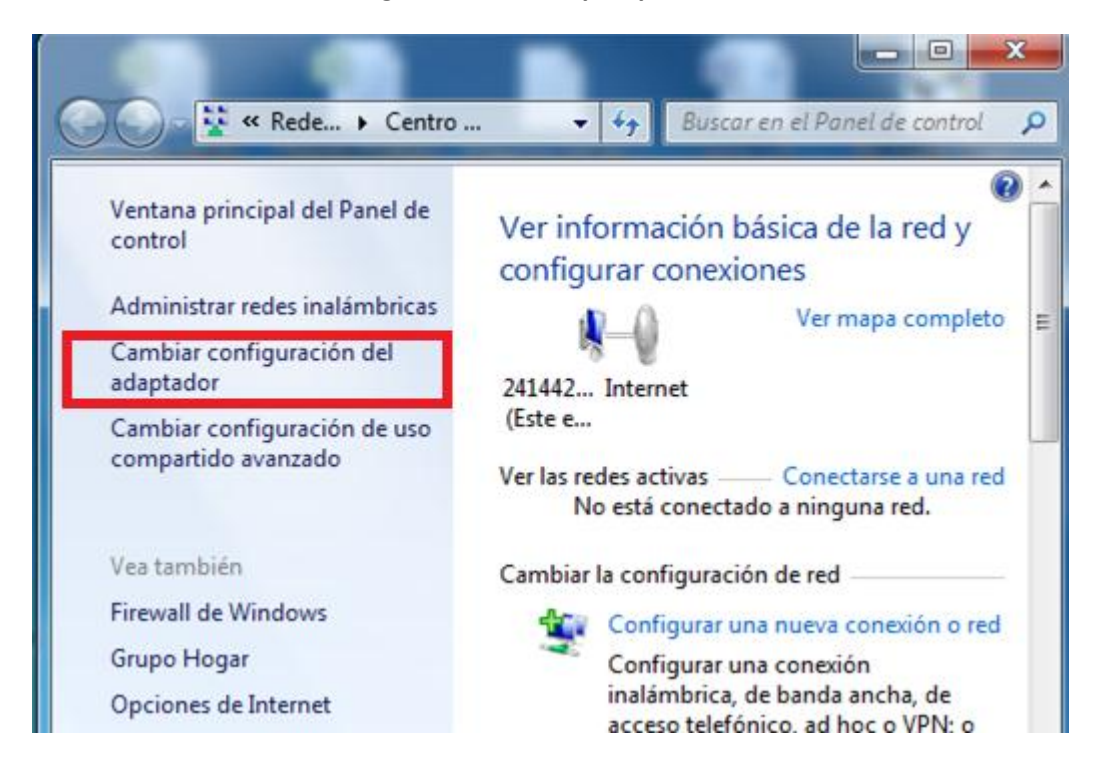

## Seleccionamos **Conexión de área local**

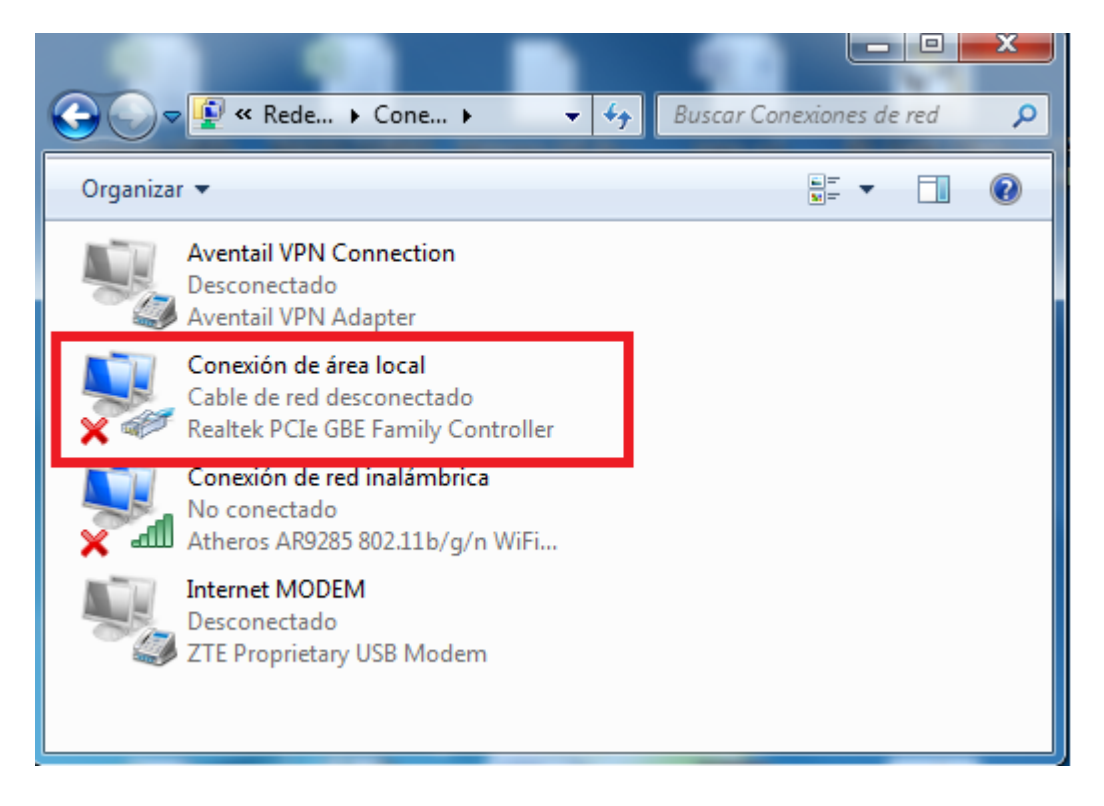

Enseguida nos abre la siguiente ventana y seleccionamos protocolos de internet version 4 (TCP/IPv4) como se muestra en la siguiente imagen y damos click en propiedades

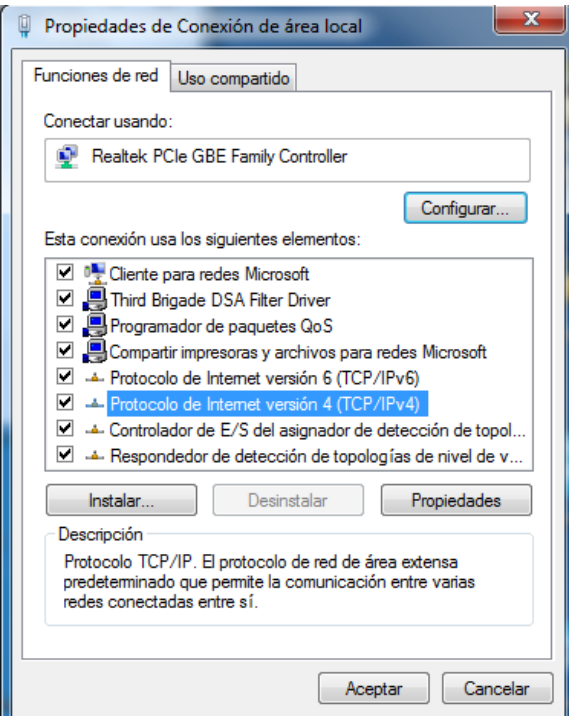

Nos abre la siguiente ventana, donde seleccionamos, usar la siguiente dirección IP, si ya tenemos una IP configurada hacemos un respaldo. Y configuramos la IP tal cual se muestra en la imagen y damos click en aceptar y cerramos todas las ventanas

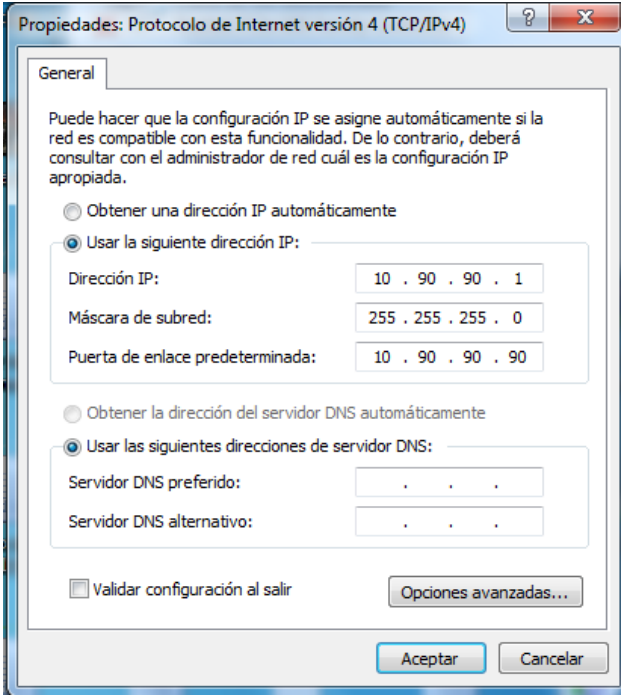

Procedemos a realizar la conexión fisca por medio de un patch cord, conectando de un extremo nuestra laptop al puerto Fast Ethernet y del otro extremo un puerto (cualquier puerto) del **D-LINK DGS-1100-06/ME** 

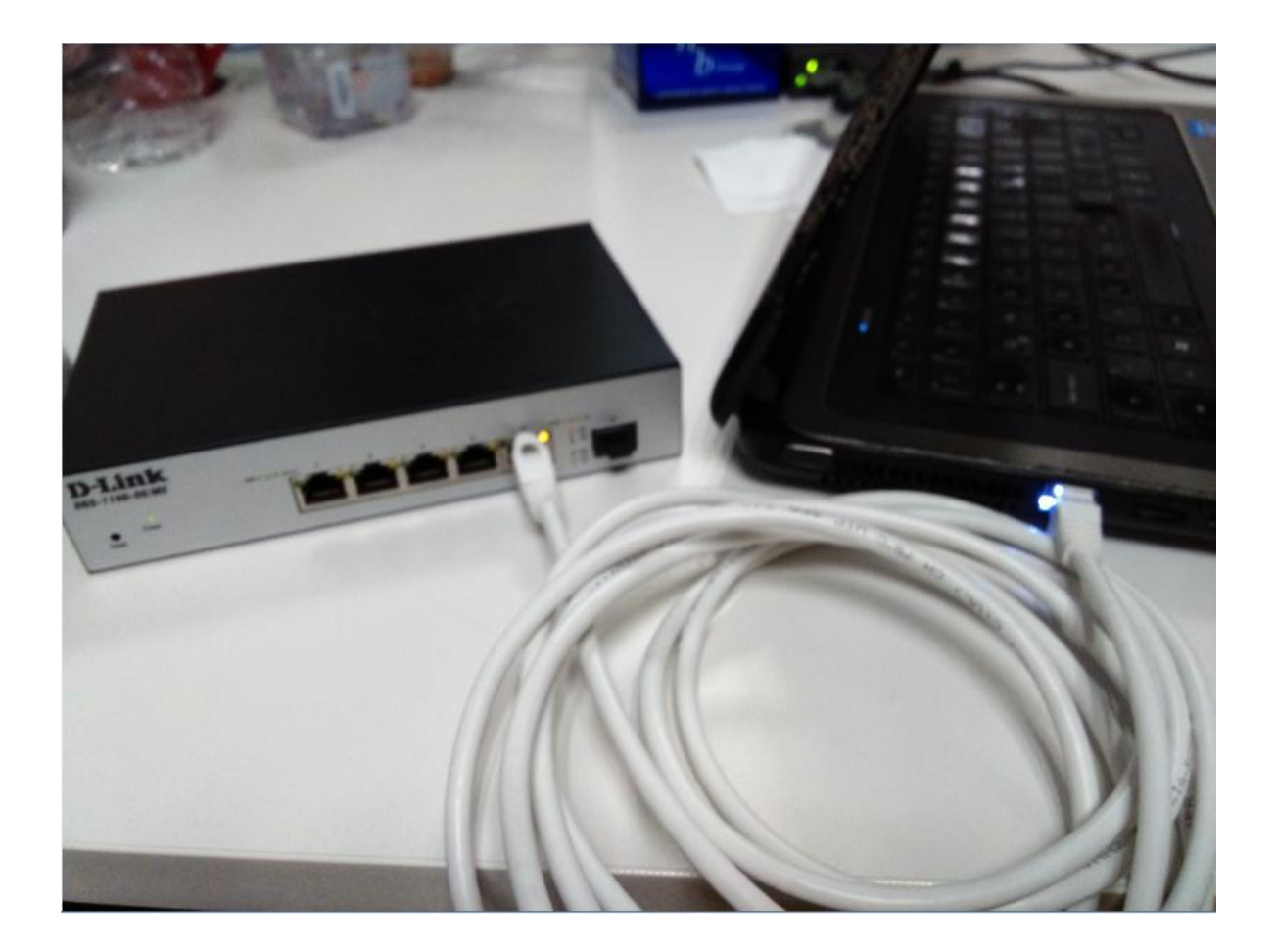

Validamos la comunicación entre nuestra laptop y el switch **D-LINK DGS-1100-06/ME** por medio de un ping desde una ventana de cmd

```
E:\Users\rmnernanuez.1VIAMIMI/<br>E:\Users\rmhernandez.TOTALPLAY>ping 10.90.90.90
Haciendo ping a 10.90.90.90 con 32 bytes de datos:<br>Respuesta desde 10.90.90.90: bytes=32 tiempo=3ms TTL=64<br>Respuesta desde 10.90.90.90: bytes=32 tiempo=3ms TTL=64<br>Respuesta desde 10.90.90.90: bytes=32 tiempo=3ms TTL=64<br>Res
                                                                                                                                                                                                                                              E
Estadísticas de ping para 10.90.90.90:<br>Paquetes: enviados = 4, recibidos = 4, perdidos = 0<br>(02 perdidos),<br>Tiempos aproximados de ida y vuelta en milisegundos:<br>Mínimo = 3ms, Máximo = 3ms, Media = 3ms
<u>E:\Users\rmhernandez.TOTALPLAY></u>
```
Una vez establecida la conexión física. Abrimos una ventana de internet Explorer, Chrome, o cualquier otro navegador y ponemos la IP 10.90.90.90 la cual corresponde a nuestros swtchi **D-LINK DGS-1100-06/ME** 

Nos aparece una ventana donde nos solicita user y password. El user es **admin** y sin password

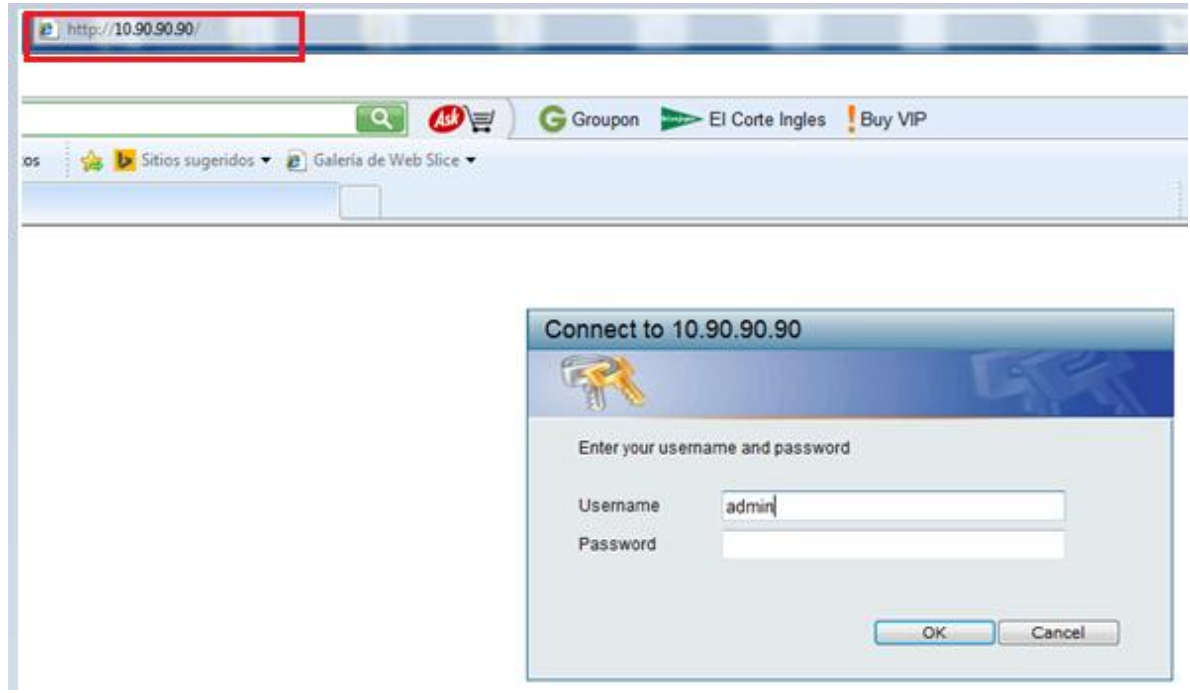

Una vez entrando al modo grafico del quipo, en la barra de menú del lado izquierdo seleccionamos **Configuración,** damos un click

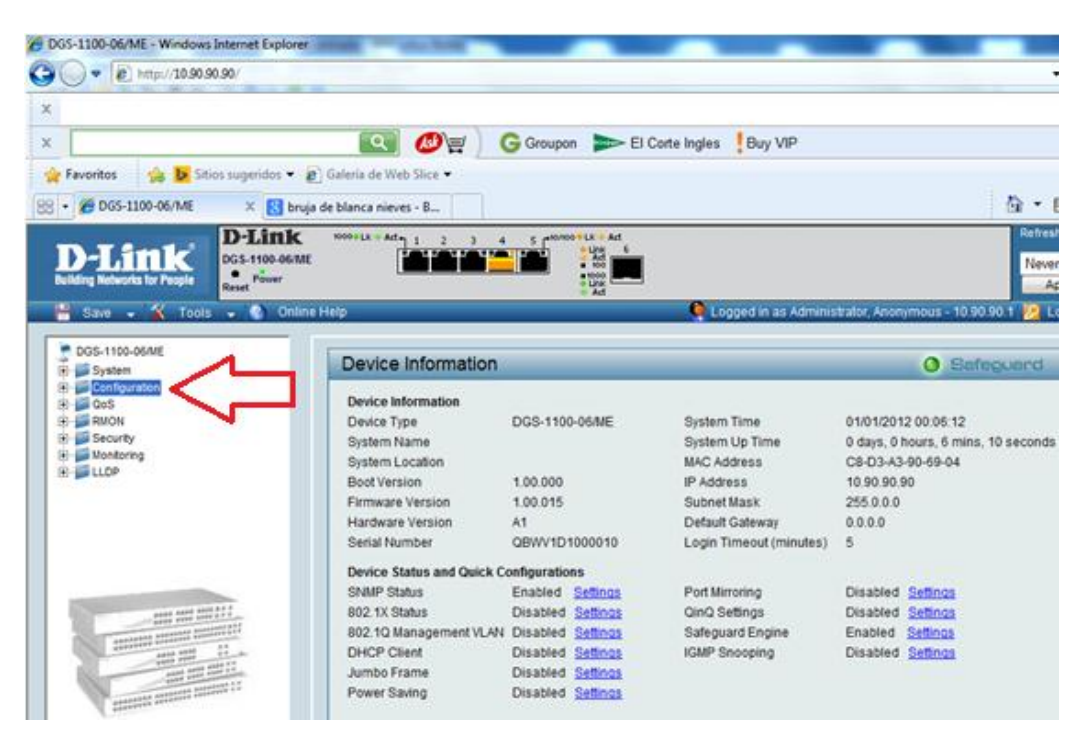

Nos despliega un submenú y ahí seleccionamos la opción **802.1Q Vlan**

Se observa que solo hay una vlan creada la cual es la 1 de deafault, y están untagged en todos los puertos. Por lo que hay que editar la vlan 1

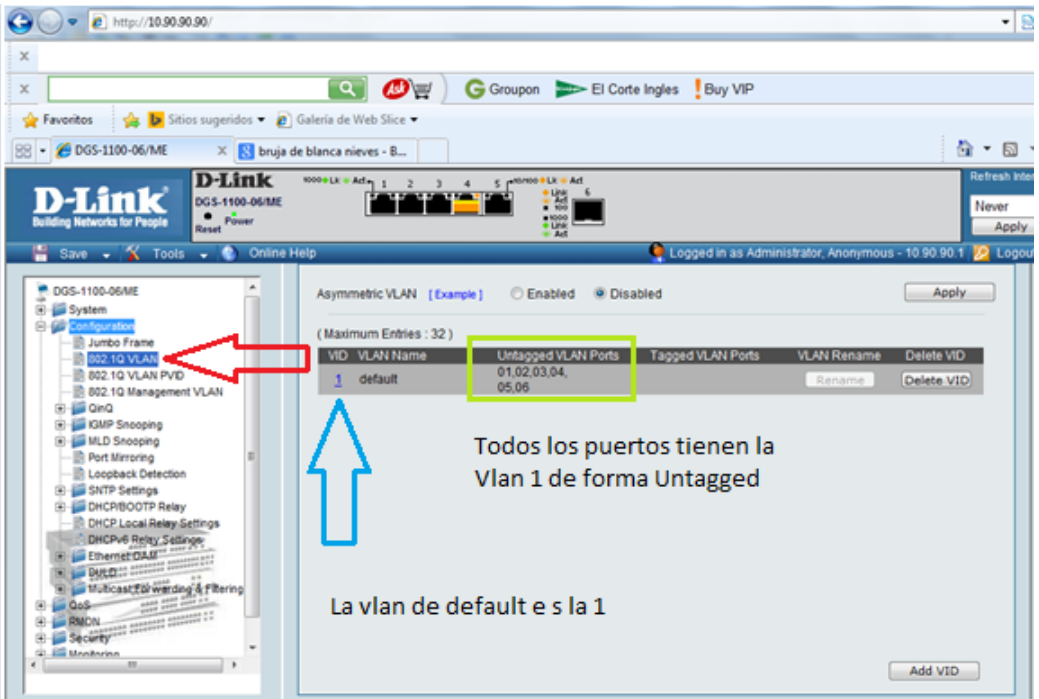

Damos un click en el numero 1 de color azul.

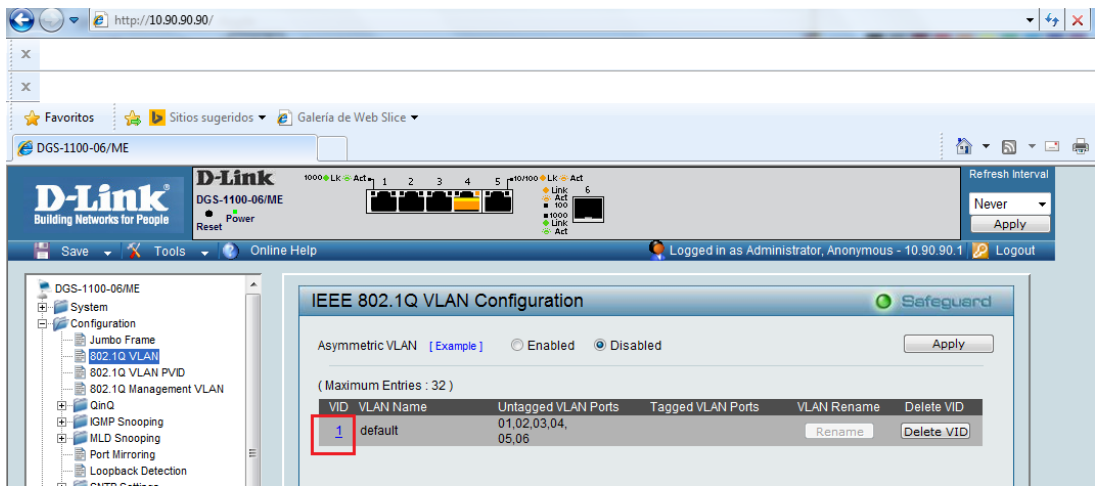

Nos muestra la siguiente pantalla y seleccionamos la opción de tagged ALL y damos click en Apply

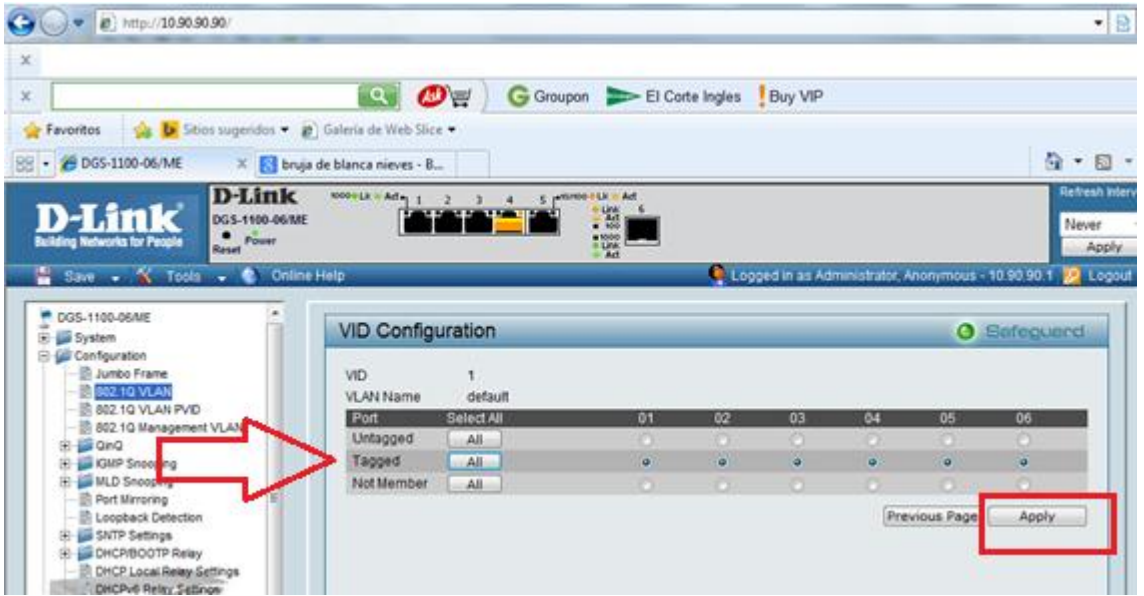

Para crear las vlan, damos un click en Add VID

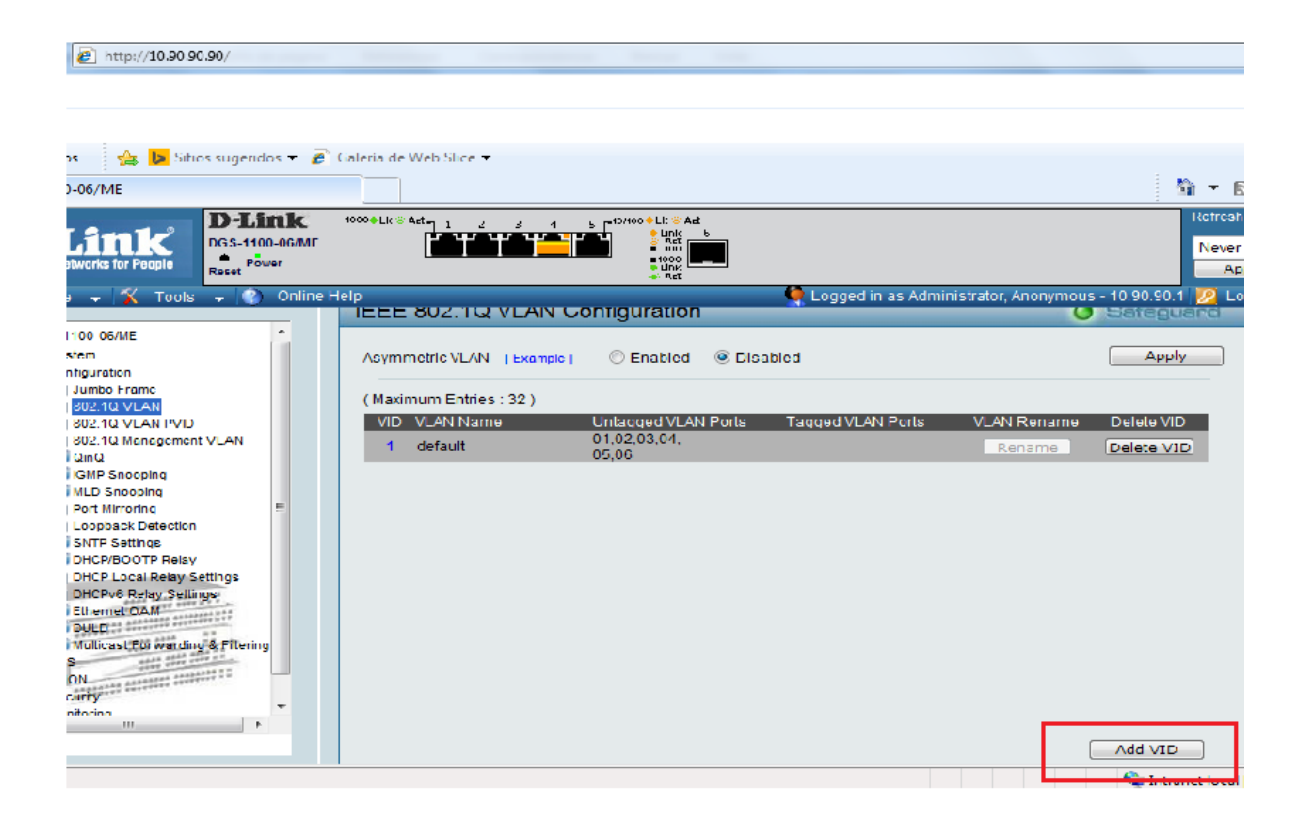

Nos mostrara la siguiente pantalla y ahí podremos crear la Vlan desea.

Para el caso de internet es la vlan 25 siempre. Y para el caso de la vlan de servicio, varía de acuerdo la dependencia, Favor de revisar la base de datos.

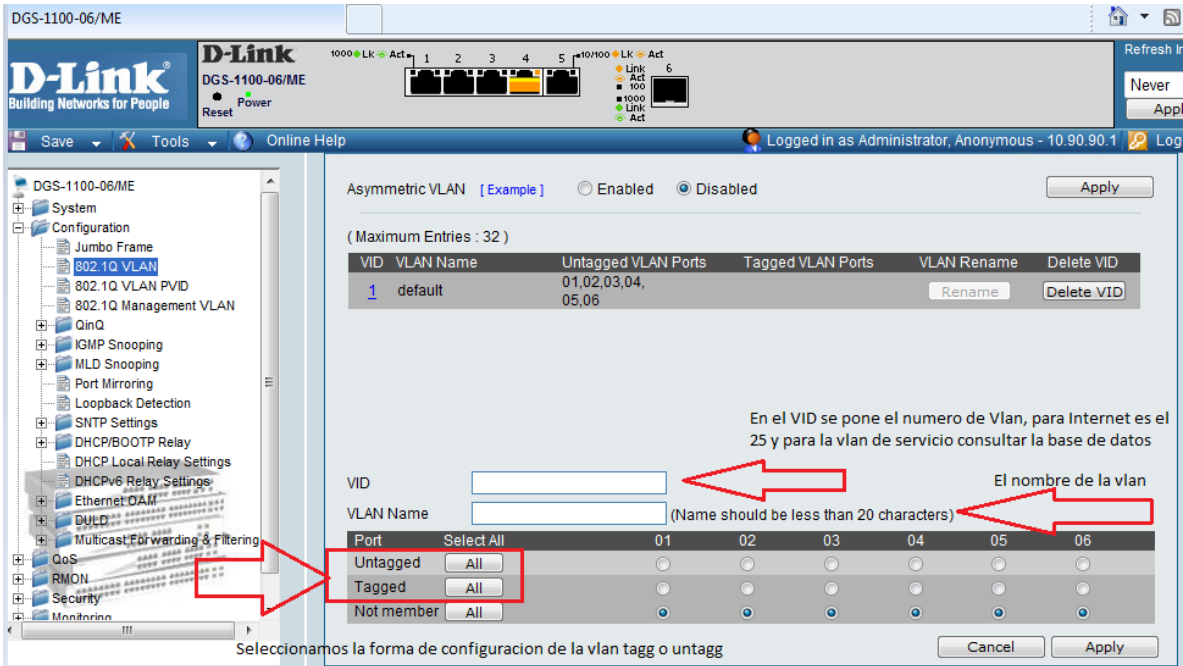

Ambas Vlan´s deben de ir de forma tagg puerto 1

Tagg vlan 25 puerto 1 y untagged la vlan 25 de internet, en el puerto 2

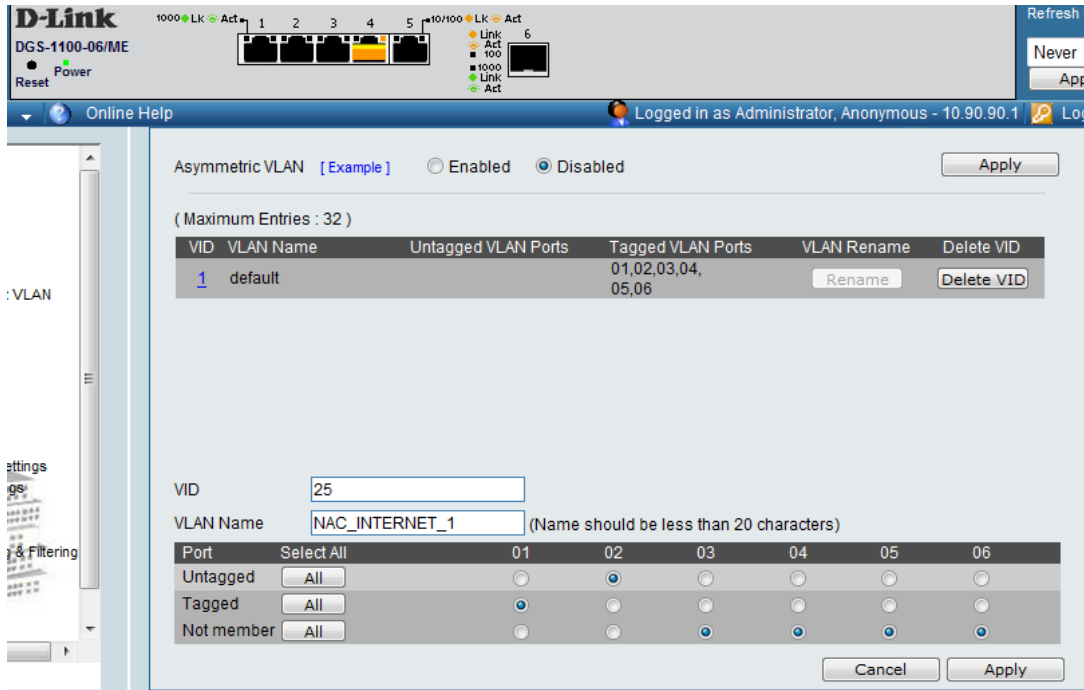

Dar click en Apply

Para la vlan de servicio, ocupamos la vlan 34 NAC\_SSP

Vlan 34 tagg puerto 1 y untagged en el puerto 3 y 4 Nomnbre NAC\_SSP,

Dar click en Apply

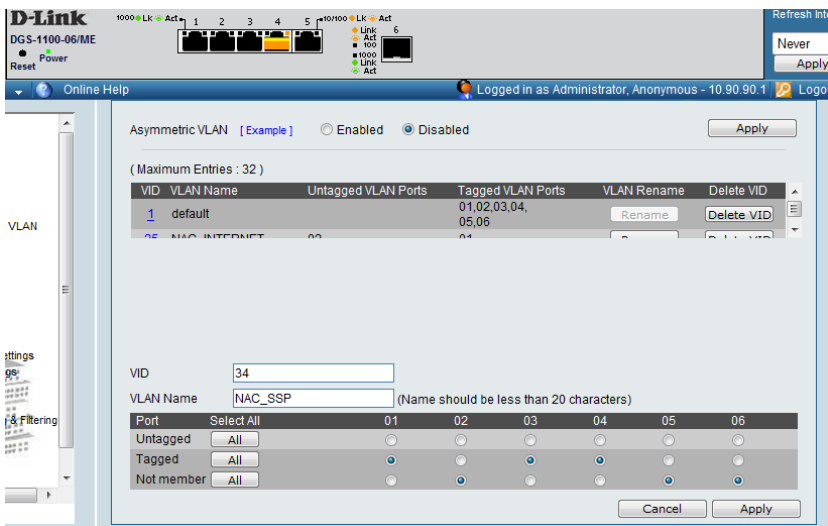

Quedando de la siguiente forma.

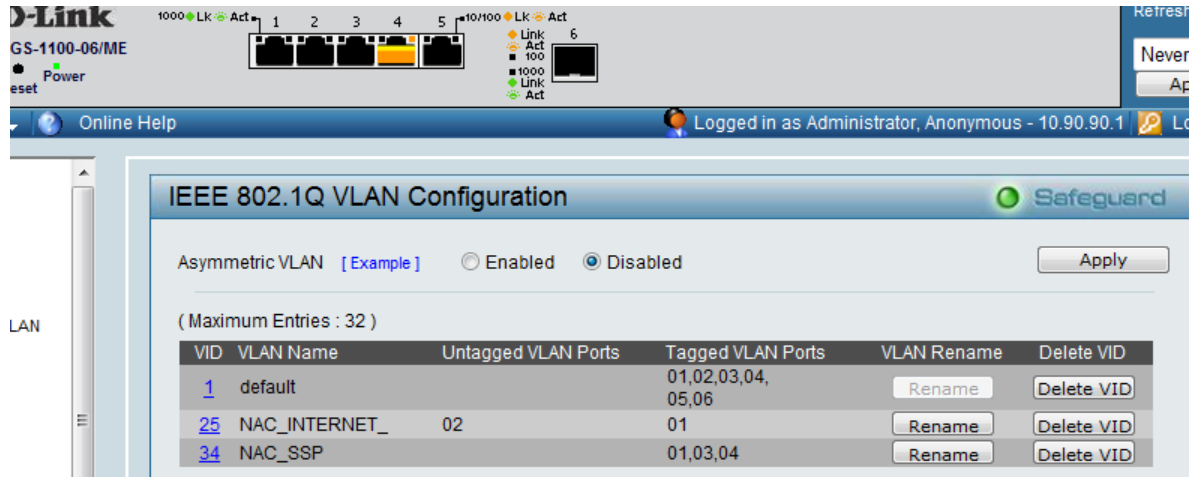

**Guardar configuración**

Nos vamos al icono save del lado superior izq, y escogemos el submenú save configuration

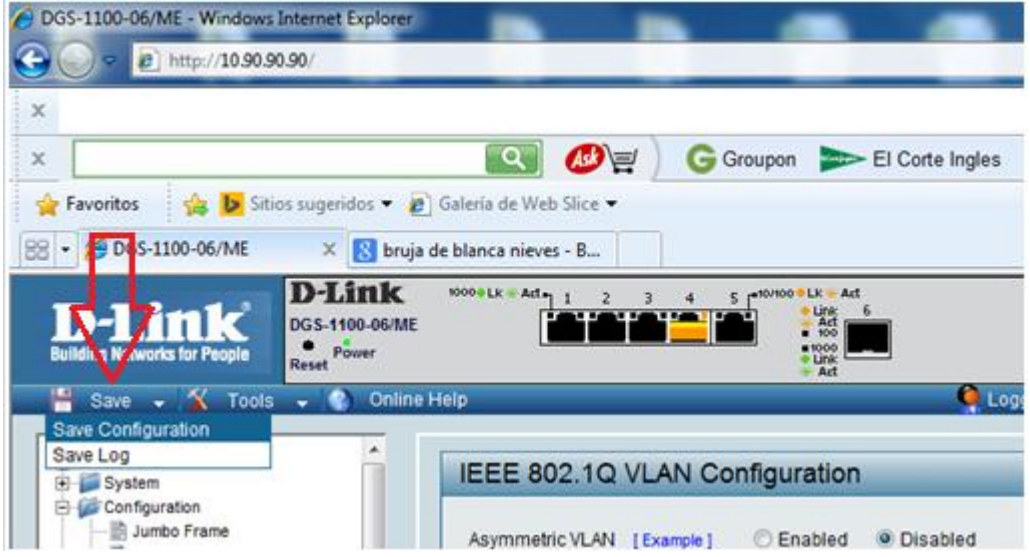

Nos aparece la siguiente pantalla, donde seleccionamos save config

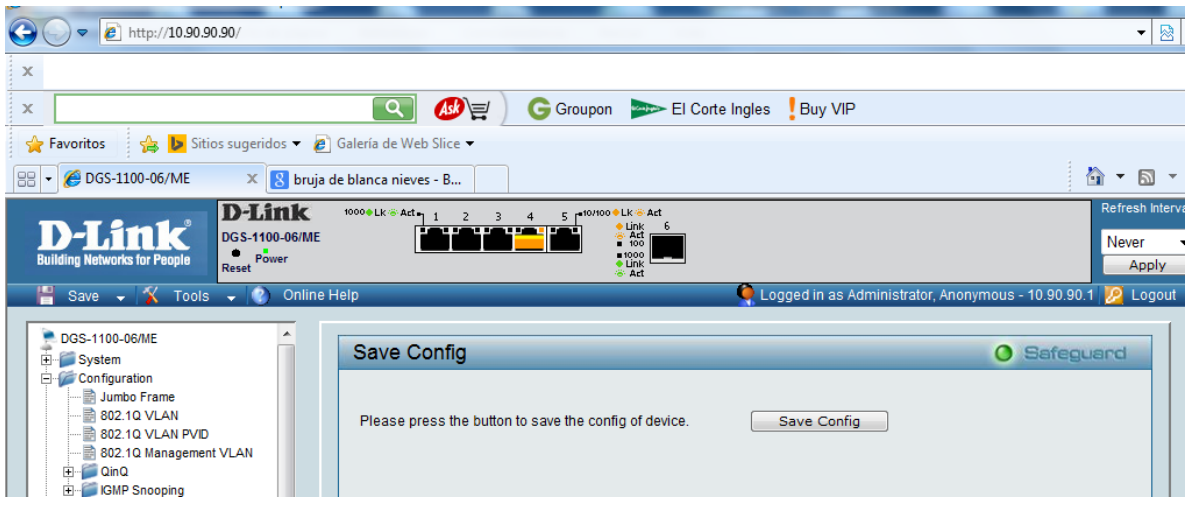

Y aparece la siguiente pantalla confirmando que la configuración ha sido guardada.

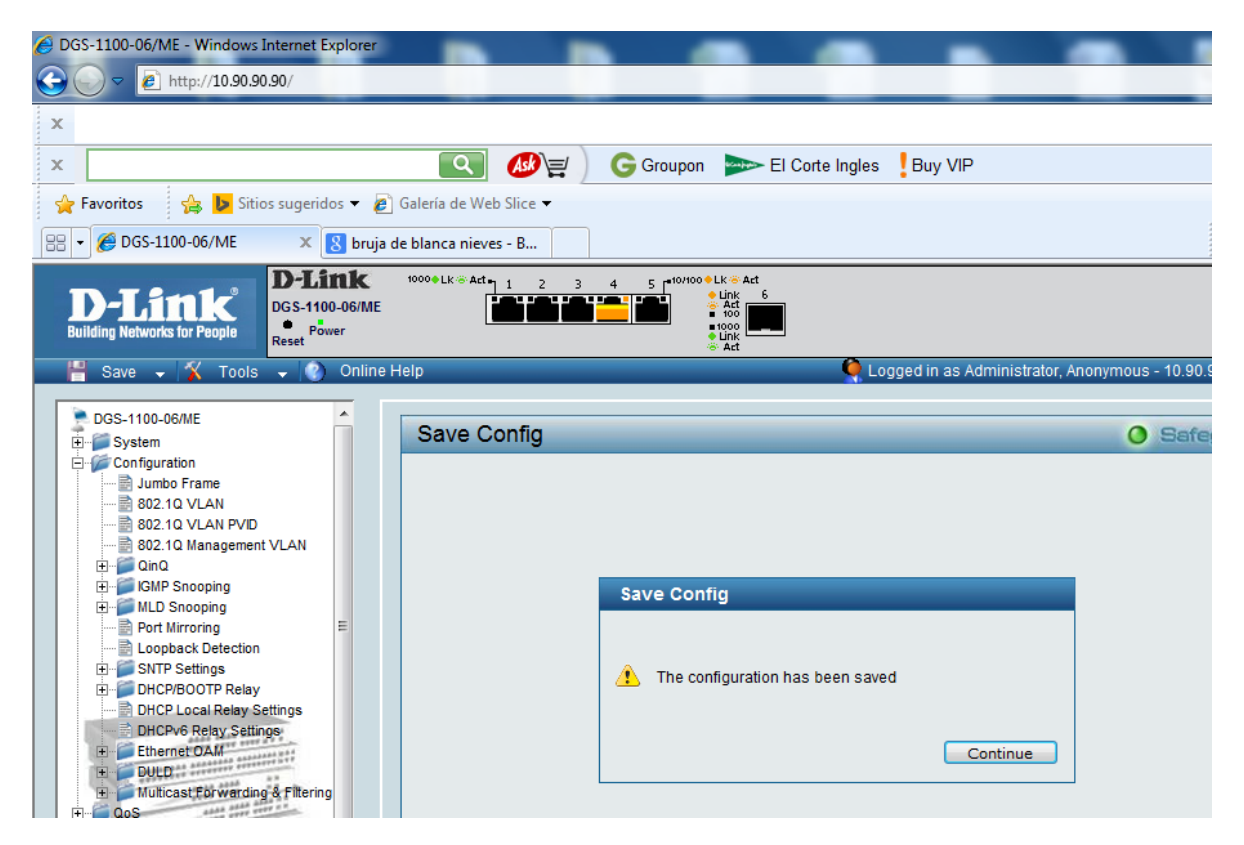